MIASTO, ULICA

# **Wielce szanowna/y Pan/i**

# **IMIE NAZWISKO**

Komisja rekrutacyjna uczelni uprzejmie zawiadamia, że:

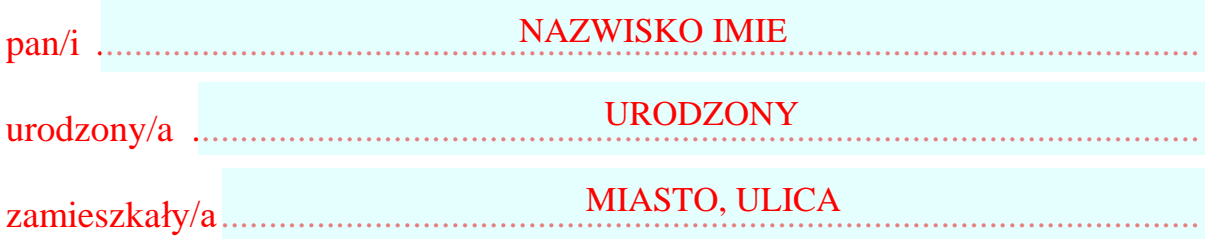

#### (nie) zdał/a Pan/i egzamin/u i (nie) został/a przyjęta/y

w poczet studentów naszej uczelni

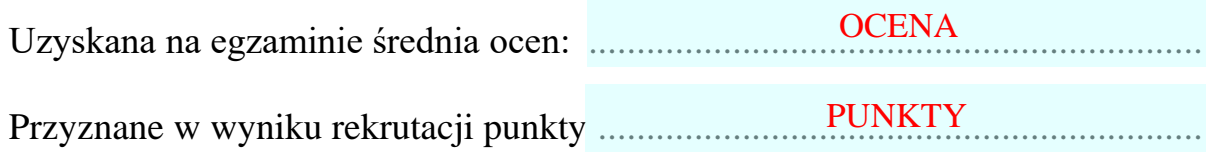

(nie) uprawniają do starania się o akademik.

*Z poważaniem Rektor*

## **Korespondencja seryjna (24)**

*Korespondencja seryjna, to technika tworzenia formularzy, kopert, etykiet itp., różniących się od siebie tylko niektórymi elementami np. adresem. Typowym przykładem jest wysyłanie identycznego listu zawiadamiającego o egzaminach do 100 osób. Aby wyprodukować taką serię listów potrzebne są dwa elementy: formularz (dokument edytora tekstów) oraz baza danych (tabela z danymi).* 1시표 - 8 - 동

*Formularz, na którym będziesz pracować, to pierwsza strona tego dokumentu/ Plik z tabelą o nazwie STUDENCI.doc znajduje się w folderze Dokumenty. Możesz go pobrać z: <http://zsobobowa.eu/pliki/testy/studenci.doc> Nie musisz mieć otwartego pliku z tabelą.*

#### **Podział ekranu**

*Poniższa ramka z formularzem została przygotowana za pomocą tabulatorów i pola tekstowego. Aby wygodniej się pracowało podziel okno na dwie części*

**Ell Dwie strony** 

100%

- $\Box$ Szerokość stra • Wstęga: **Widok/Okno/Podziel**
- Ustaw linię podziału w połowie ekranu
- W górnej części ustaw formularz do ćwiczeń
- W dolnej części ustaw czytaną właśnie część dokumentu

#### **Łączenie formularza z tabelą (2)**

*W razie problemów otwórz film: https://youtu.be/MhbfqIxj9NA*

- Wstęga: **Korespondencja**/**Rozpocznij koresp. ser.**/**Zwykły dokument**
- Wstęga: **Korespondencj**a/**Wybierz adresatów**/**Użyj istniejącej listy**

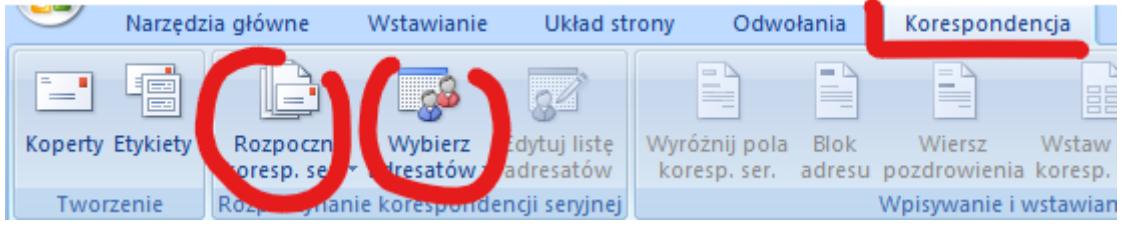

- W oknie: **Wybieranie źródła danych** odszukaj w folderze Dokumenty i otwórz plik **studenci.doc**
- Wstęga: **Edytuj listę adresatów** i poczekaj na załadowanie się tabeli to okienka
- Wciśnij przycisk **OK** i zamknij okienko

#### **Wstawianie pól do formularza (2)**

- Usuń z formularza czerwony napis w niebieskim polu: **NAZWISKO IMIE**
- Wstęga: **Korespondencja**/**Wstaw pola koresp.ser.**
- Wybierz **NAZWISKO**, wciśnij klawisz **SPACJA** i wybierz **IMIE**

«NAZWISKO» «IMIE»

*pojawią się pola z tabeli w charakterystycznych klamerkach*

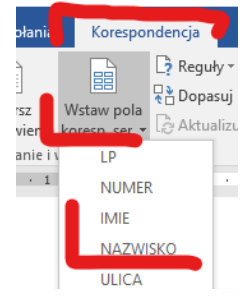

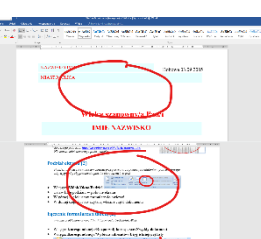

円

Przełącz<br>okna ×

.<br>Zenie okna

**B** Require  $\lhd$   $\lhd$  1  $15D$ ≪ ≫<br>ABC 문 Dopasuj pola **To** Znajdź adresata Podgląd wyników Sprawdź błedy Aktualizui etvkiet odalad wynikóv • Wstęga: **Podgląd wyników** *zobaczysz konkretne dane z tabeli*  $100$ к∢ Przeglądaj dane z tabeli za pomocą "magnetofonu"

#### **Wstawianie pól do formularza (2)**

- W podobny sposób ustaw pola we wszystkich "niebieskich" polach
- Ustaw na "magnetofonie" wiersz tabeli o numerze 100

#### **Reguły - Płeć (2)**

*W formularzach często występują sformułowania: Pan/Pani itp. Jeżeli w tabeli z danymi mamy opisaną płeć, bardzo łatwo możemy sprawić, by formularz automatycznie wpisywał odpowiednie sformułowanie. W razie problemów otwórz film: https://youtu.be/-EMuMl95BUk*

- Usuń z formularza czerwony tekst: **szanowny/a Pan/i** *wyraz Wielce możesz zostawić – nie zmienia się*
- Wstęga: **Korespondencja/Reguły**/**Jeśli to… inaczej…**
- Ustaw w oknie: Nazwa pola: **PLEC** Porównanie: **RÓWNE** Porównaj z: **K** Wstaw ten tekst: **szanowna Pani** W przeciwnym razie: **szanowny Pan** *tabela w kolumnie PLEC zawiera litery K dla kobiet i M dla mężczyzn*
- Wciśnij **OK**.
- Dopasuj rozmiar i kolor tekstu
- Sprawdź za pomocą  $\mathbb{R}$  4 | 1 |  $\mathbb{R}$  |  $\mathbb{Z}$  |  $\mathbb{Z}$  reguła zmienia tekst *jeżeli nic się nie zmienia się, usuń wszystko i spróbuj jeszcze raz*

## **Reguły - Płeć (2)**

• W podobny sposób ustaw reguły dla kolejnych trzech wyrazów zależnych od płci

## **Reguły - Płeć (2)**

- (nie zdała Pan/i ∩gzamin/u i (nie) został/a przyjęta/y • Usuń fragment: "zdał/a Pan/i":
- Ustaw regułę zależną od płci
- Usuń fragment: "został/a przyjęty/a": <sup>(nie)</sup> zdała Pan/i egzamin/u i (nie został/a przyjęta/y
- Ustaw regułę zależną od płci

## **Reguły – Zdał (2)**

- Usuń pierwszy tekst "(nie)" razem z nawiasami (nie) dała Pan/i egzamin/u i (nie) została przyjęta
- Ustaw regułę: Nazwa pola: **ZDAL**

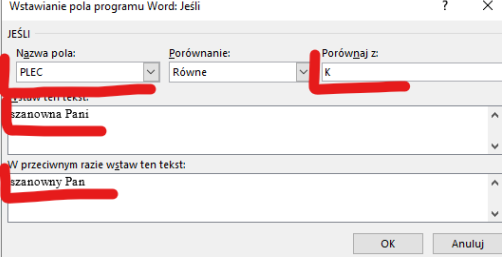

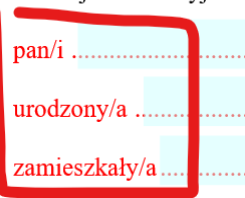

Komisja rekrutacyjna t

Porównanie: **RÓWNE** Porównaj z: **nie** Wstaw ten tekst: **nie** W przeciwnym razie: *pozostaw pole puste*

- Odszukaj studenta, który nie zdał egzaminu i ustaw kolor i czcionkę *jeżeli nic się nie zmienia się, usuń wszystko i spróbuj jeszcze raz*
- nie zdał Pazegzamin/u inie został/a przy • Ustaw regułę dla tekstu "e**gzamin/u**": Nazwa pola: **ZDAL** Porównanie: **RÓWNE** Porównaj z: **nie**

Wstaw ten tekst: **egzaminu** W przeciwnym razie: **egzamin**

# **Reguły – Przyjęty (2)**

- zdała Pan/i egzamin/u (nie) ostała przyjęta Usuń drugi tekst "(nie)" razem z nawiasami
- Ustaw regułę:

Nazwa pola: **PRZYJETY** Porównanie: **RÓWNE** Porównaj z: **nie** Wstaw ten tekst: **nie** W przeciwnym razie: *pozostaw pole puste UWAGA – tabela z danymi zawiera błędy i może zdarzyć się, że student zdał i nie został przyjęty*

# **Reguły - <> (2)**

nie/uprawniają do starania się o akademik,

- Usuń fragment: "nie/uprawniają" • Ustaw regułę zależną od punktów:
- Nazwa pola: **PUNKTY** Porównanie: **WIĘKSZE** Porównaj z: **10** Wstaw ten tekst: **uprawniają** W przeciwnym razie: **nie uprawniają**

#### **Sortowanie (2)**

*Kolejność drukowania ma kapitalne znaczenie – nie musimy ręcznie przekładać kartek. W razie problemów otwórz film: https://youtu.be/CkD2OOsRf8c*

- Przed wykonaniem sortowania i filtrowania **zapisz ćwiczenie**!!!
- Wstęga: **Korespondencja**/**Edytuj listę adresatów**
- W oknie: **Adresaci korespondencji seryjnej** wybierz **Sortuj**
- Ustaw sortowanie według **NAZWISKO**, następnie według **IMIE**
- Zamknij okno Adresaci…
- Sprawdź za pomocą  $\mathbb{R}$  4 | 1 |  $\mathbb{R}$  |  $\mathbb{R}$  |  $\mathbb{R}$  |  $\mathbb{R}$  |  $\mathbb{R}$  |  $\mathbb{R}$  |  $\mathbb{R}$  |  $\mathbb{R}$  |  $\mathbb{R}$  |  $\mathbb{R}$  |  $\mathbb{R}$  |  $\mathbb{R}$  |  $\mathbb{R}$  |  $\mathbb{R}$  |  $\mathbb{R}$  |  $\mathbb{R}$  |  $\mathbb{R}$ zgodnie z ustawieniami *Uwaga - jeżeli sortowanie jest niepoprawne – spróbuj jeszcze raz*

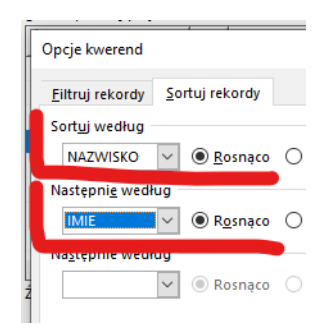

## **Filtrowanie (2)**

*Dane w formularzu zmieniają się i automatycznie dopasowują. Ale jak wydrukować tylko niektóre z formularzy, np. tylko dla osób, które są kobietami i zdały egzamin? Wybieramy kobiety z Krosna, które mają więcej niż 10 punktów*

- Wstęga: **Korespondencja**/**Edytuj listę adresatów**
- W oknie: **Adresaci korespondencji seryjnej** wybierz **Filtruj**
- Ustaw filtrowanie według poniższego schematu: **PLEC RÓWNE K MIASTO RÓWNE Krosno PUNKTY WIĘKSZE 10**

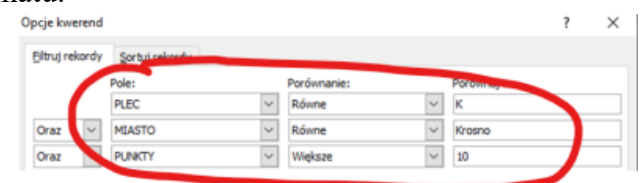

- Sprawdź, czy tabela została poprawnie przefiltrowana, jeżeli nie – powtórz operację
- Wklej do ramki zrzut ekranu z oknem adresaci (przefiltrowani)
- Sprawdź za pomocą  $\begin{bmatrix} 1 \\ 2 \end{bmatrix}$  1  $\begin{bmatrix} 1 \\ 2 \end{bmatrix}$ , czy formularz zmienia się zgodnie z ustawieniami *jeżeli poprawnie przefiltrowałeś, to powinno być widocznych tylko 20 osób*

## **Scalanie ()**

*Przefiltrowane i posortowane dane można drukować, wysłać mailem lub utworzyć dokument z zmienionymi formularzami na każdej stronie. W ćwiczeniu wyprodukujemy dokument PDF.*

- Wstęga: **Korespondencja**/**Zakończ i scal**
- Wybierz **Drukuj dokumenty**, a następnie **Wszystko**
	- Drukarka Fil Microsoft Print to PDF Nazwa:
- W oknie: **Drukowanie** ustaw drukowanie do **PDF**
- Zapisz dokument PDF na dysku folder **Dokumenty** nazwa **KORESPONDENCJA – Nazwisko Imię**
- Sprawdź, czy dokument został zapisany